## FREMGANGSMÅDE

For at en grafik kan animeres korrekt (og tegnes af hånden) i Videoscribe, skal den gemmes i formatet .svg og have en række faste indstillinger.

SVG-filer laves nemmest i Adobe Illustrator.

1. Indlæs din skitse i Illustrator, så du har den at tegne hen over. Markér skitsen og sæt transparancy til 50% – så er det nemmere at tegne hen over.

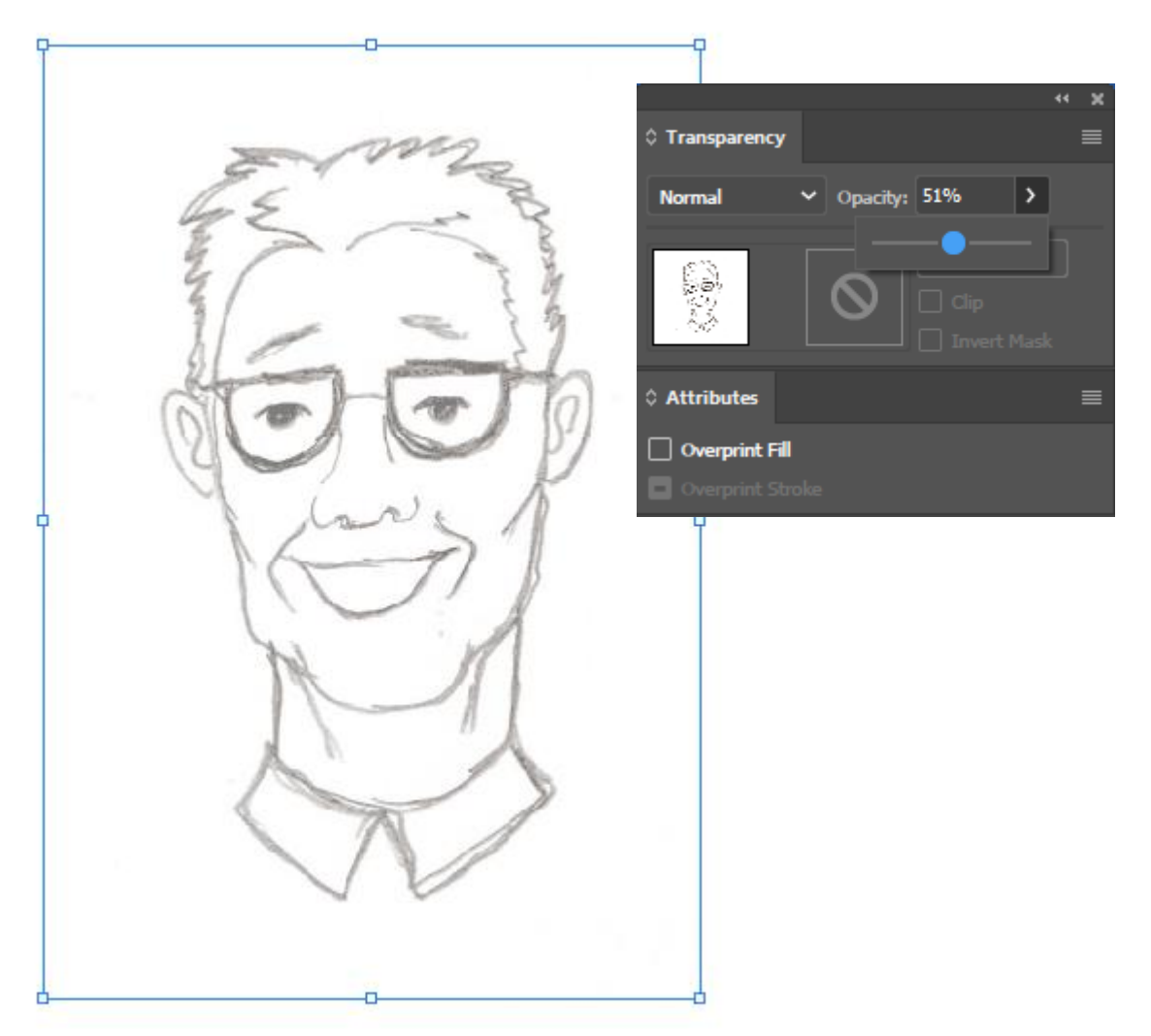

2. Lås dette 'layer' så du ikke kan tegne på selve skitsen.

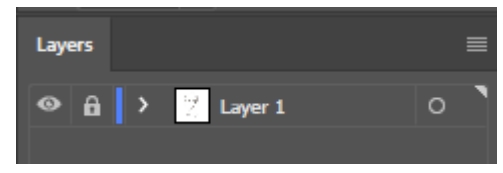

3. Tilføj et nye 'layer' til at tegne din 'path' i.

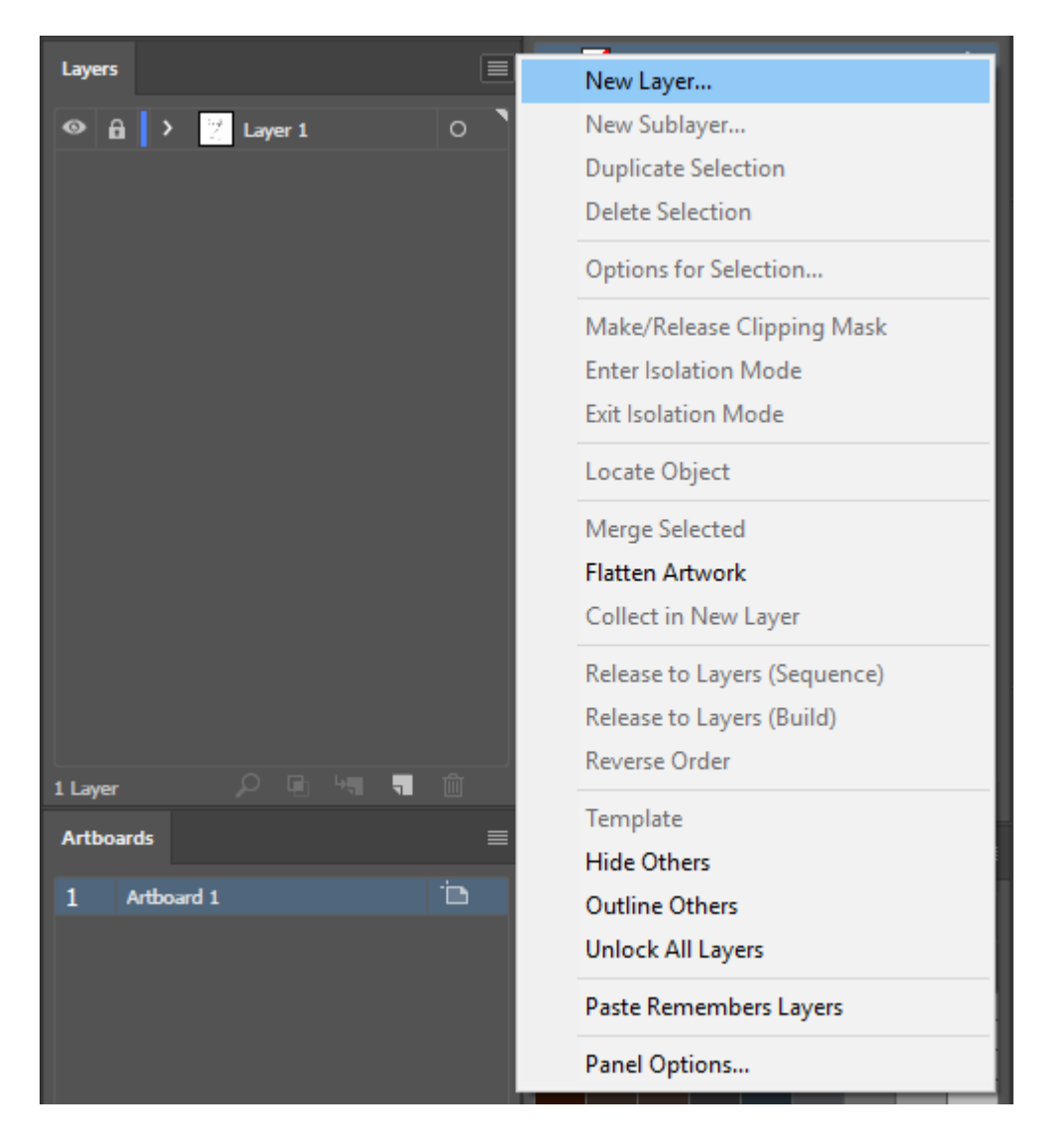

4. Vælg en zoom, som passer til din detaljegrad og brug 'pen tool' til at tegne en 'path'. Pen Tool har genvejen 'P'.

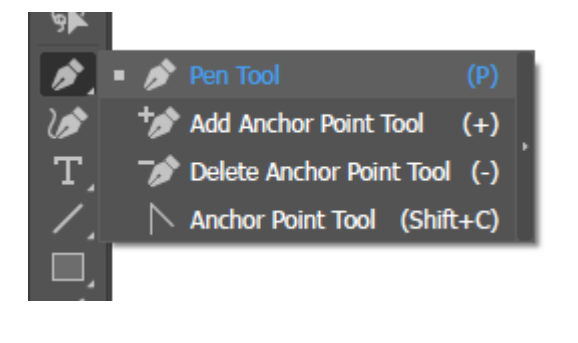

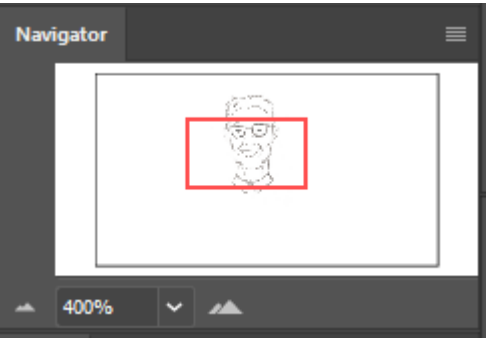

5. Træk streger med 'pen tool' så du følger skitsens streger. Stregerne er lige på nuværende tidspunkt, det laver vi om på senere.

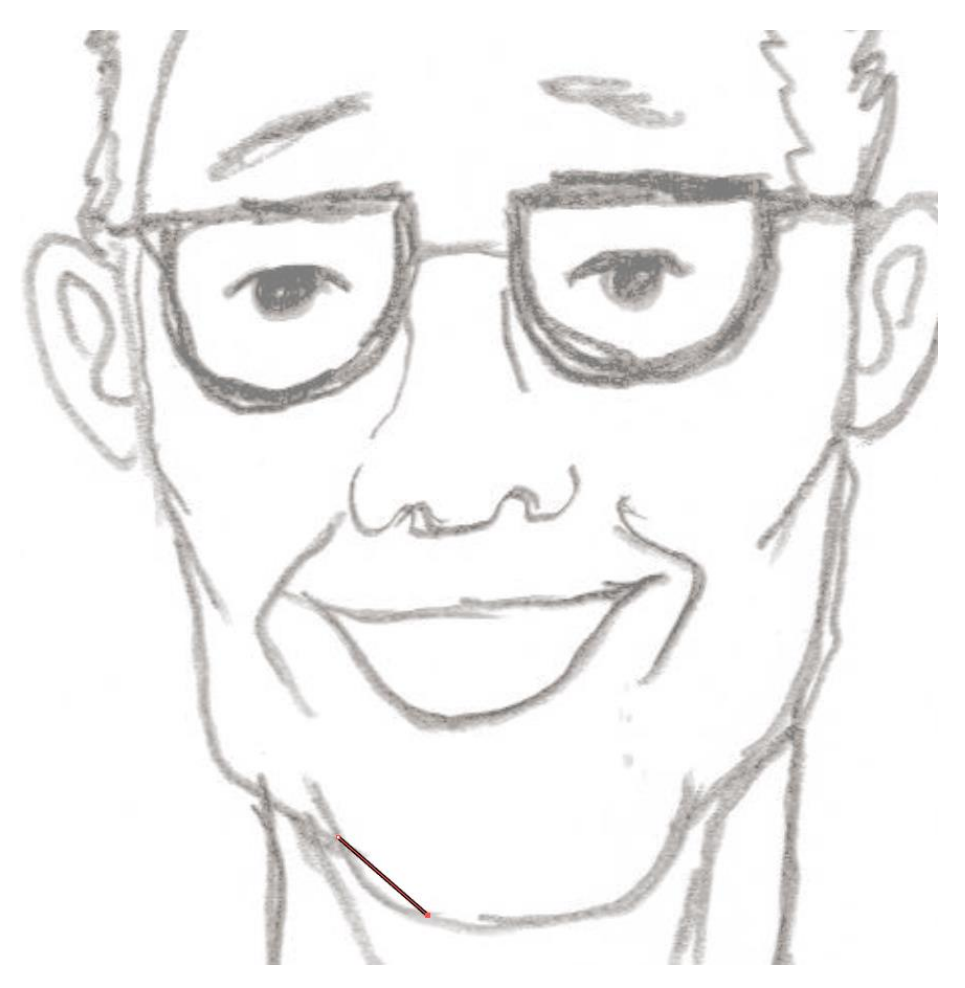

6. Vælg en farve (sort) til 'line' og vælg ingen farve til 'fill'. Sæt stregtykkelsen til 1 eller 0,5.

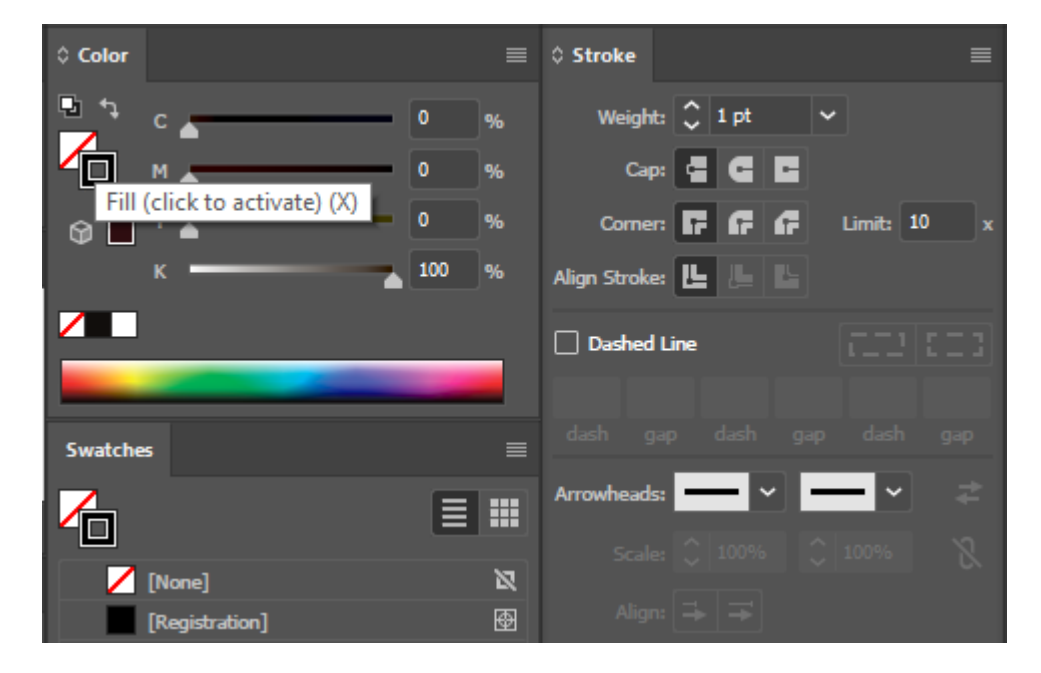

7. Fortsæt med at tegne en 'path' ved at forbinde 'anchors' med hinanden som streger. Du kan lukke en 'path' ved at klikke på det 'anchor' du ønsker at føje din igangværende streg sammen med.

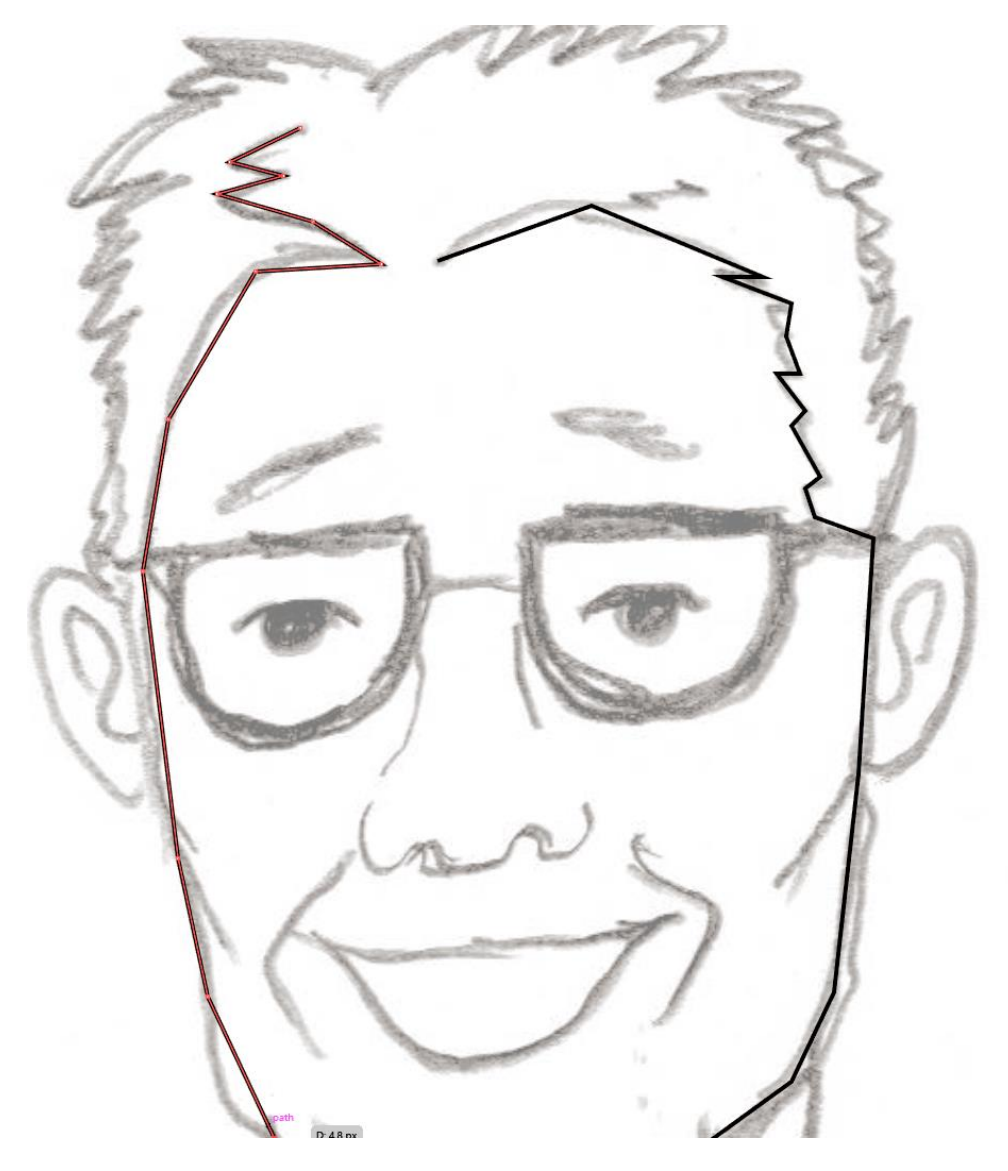

8. Den path du lige har tegnet er bygget op af små 'anchors', som du har forbundet med hinanden. Dem skal Videoscribe bruge til at vide, hvor hånden skal tegne.

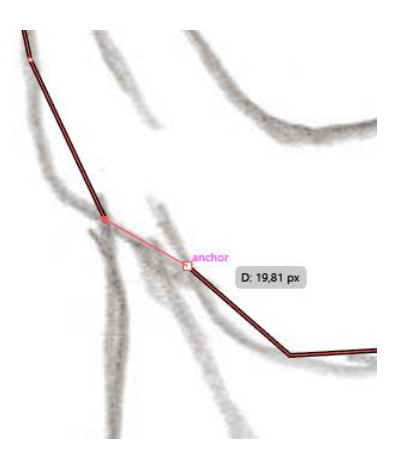

9. Vælg 'anchor point tool' (Shift+C) for at gøre stregerne kurvede.

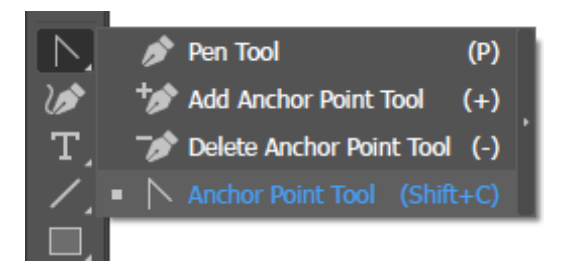

10. Træk i stregerne for at forme dem til at følge skitsens linjer.

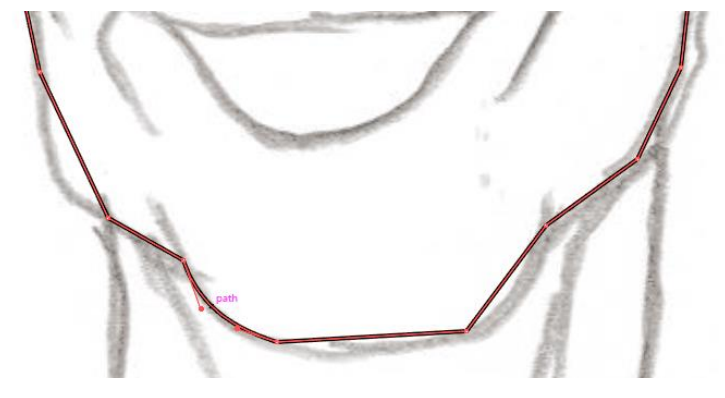

11. Fortsæt på den måde indtil du har rettet alle dine streger ind og de følger skitsen.

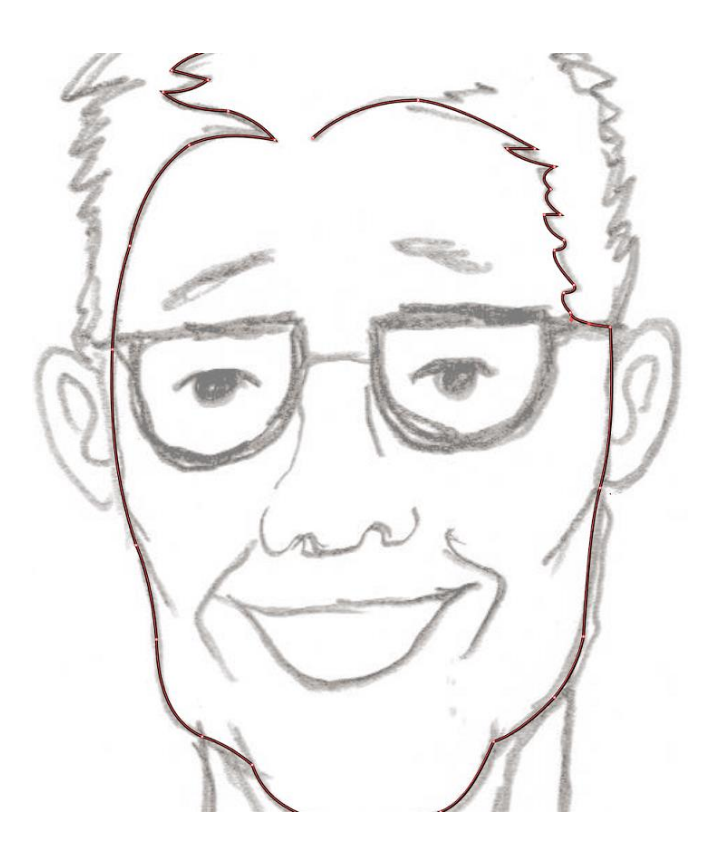

12. Fortsæt med at trække 'paths' på resten af tegningen.

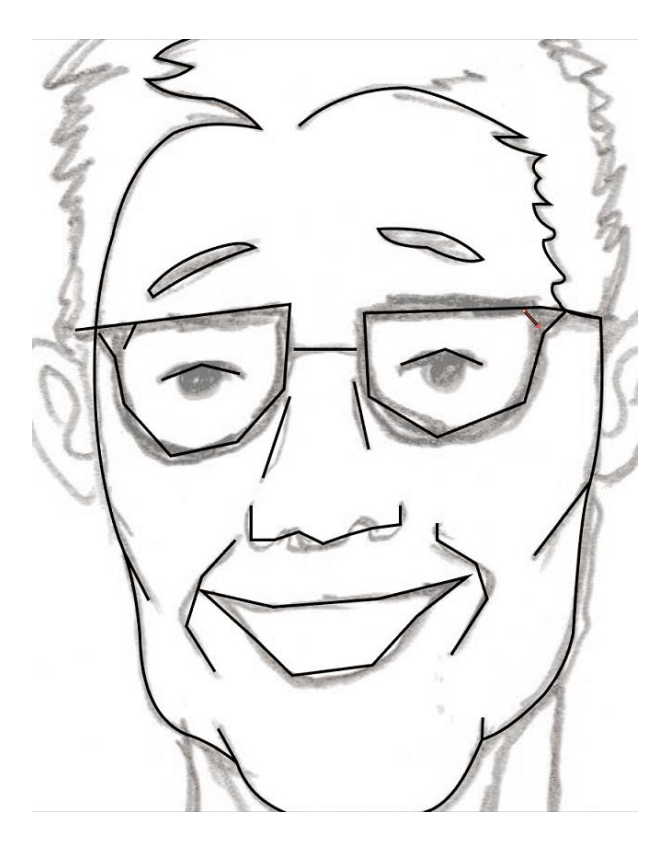

13. Øjne kan du lave med 'elipse tool'.

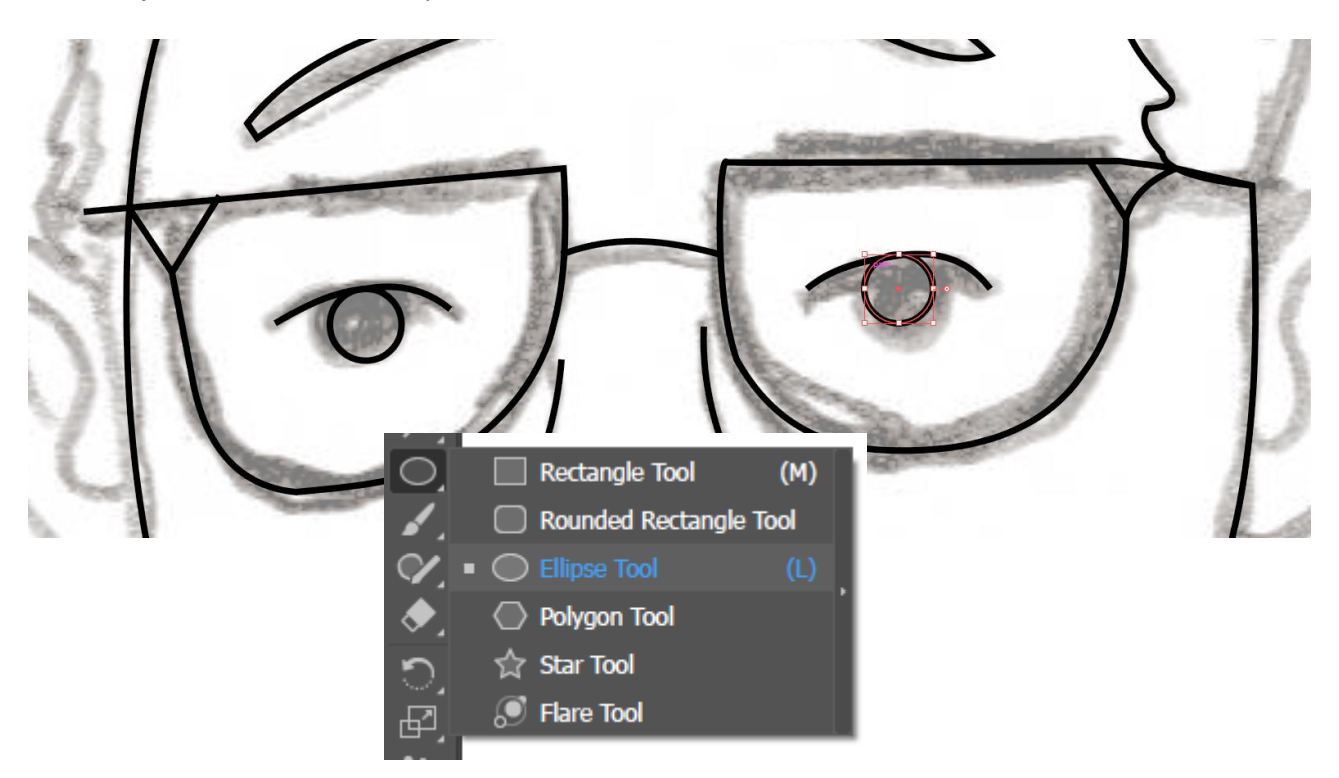

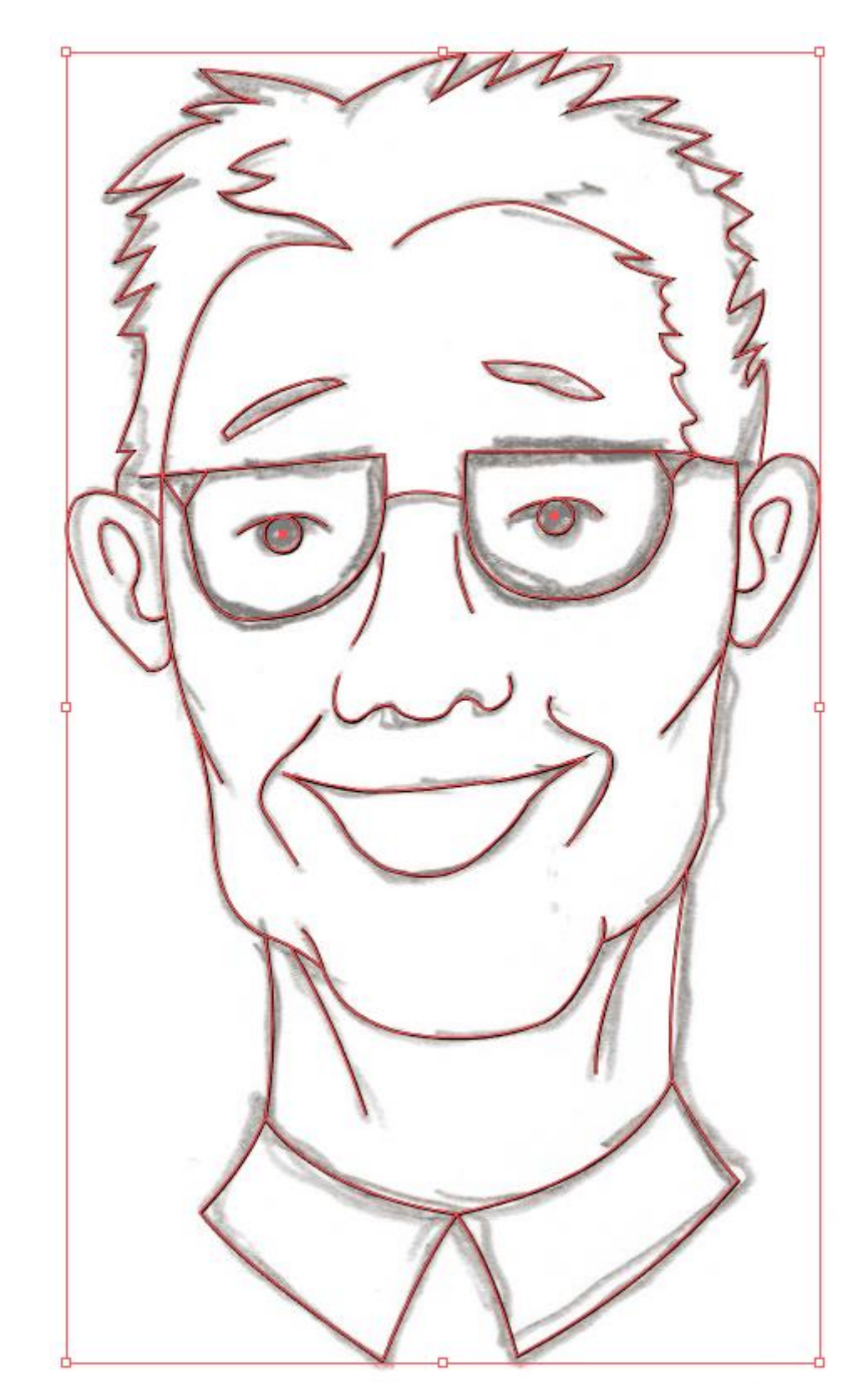

14. Gentag processen indtil du har tegnet hele skitsen som 'path' og gjort stregerne kurvede.

15. Ryd op i din fil ved at markere det 'layer', hvor skitsen ligger. Slet herefter 'layer 1', så du kun har din rene 'path' tilbage.

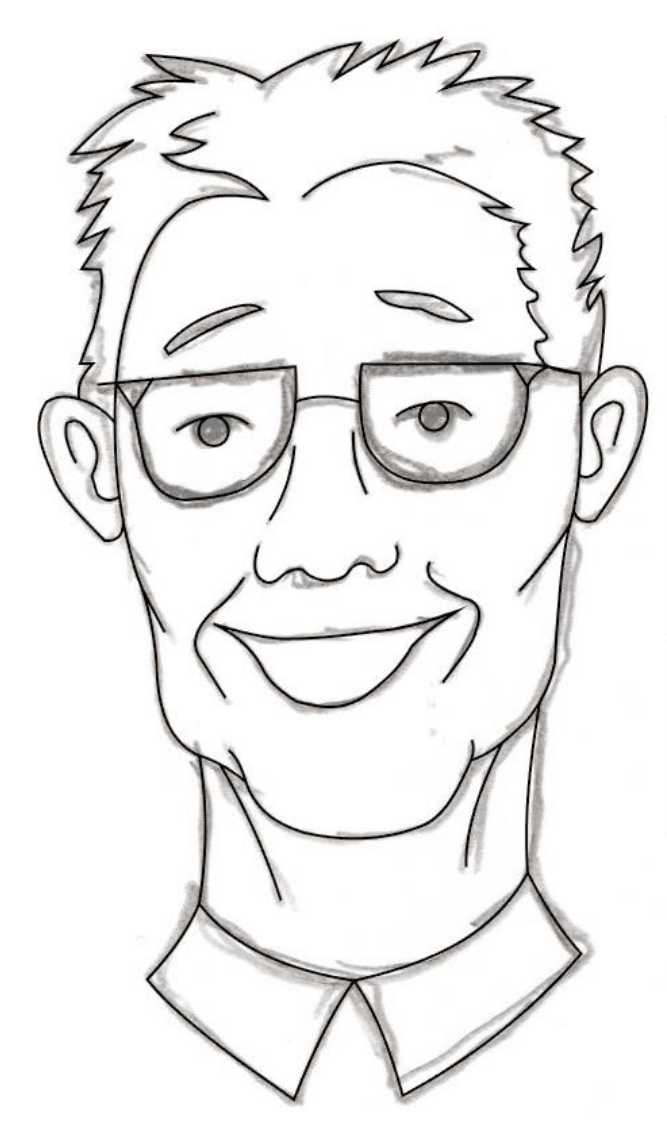

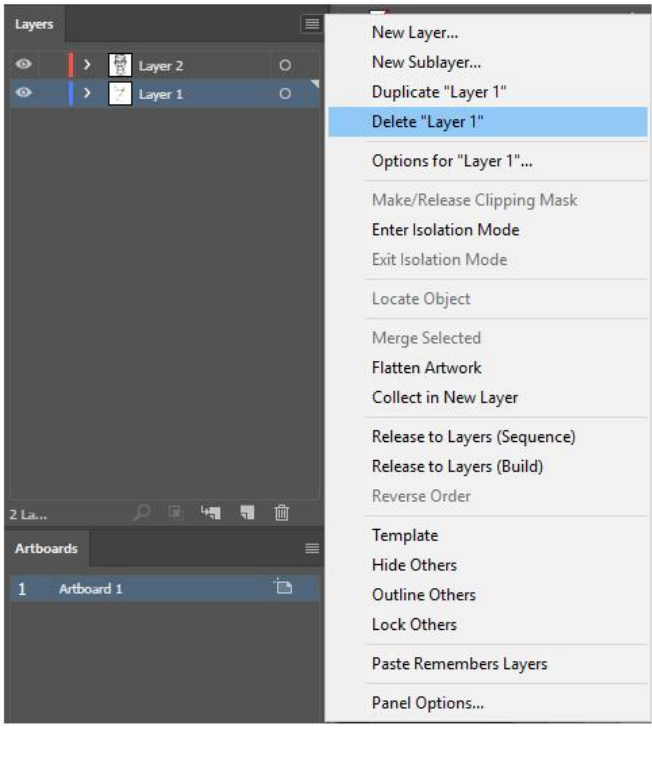

16. Du kan tilføje en farve til lukkede 'paths' som for eksempel øjenbryn og øjne.

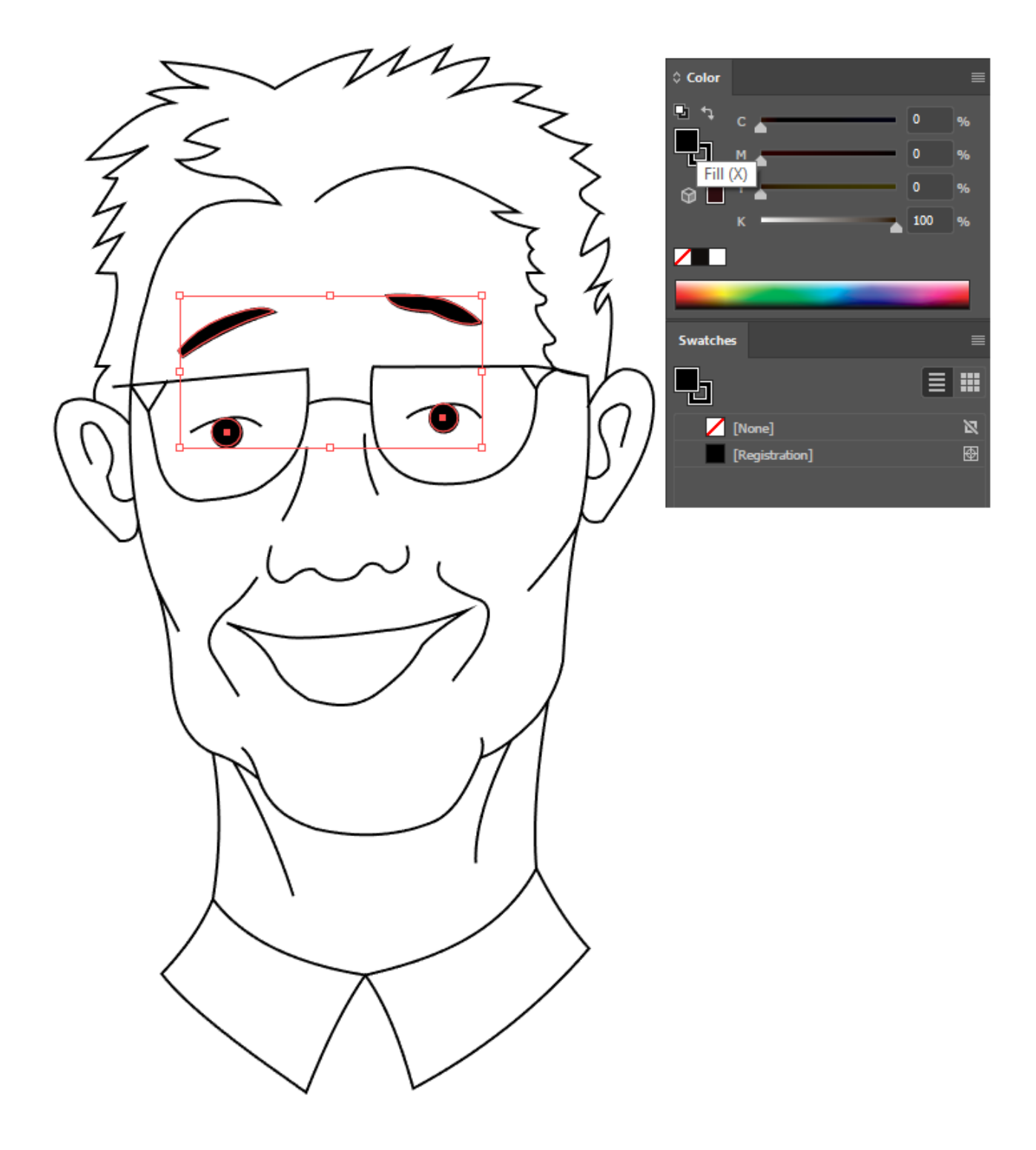

17. Du kan vælge stregtykkelse til alle dine streger.

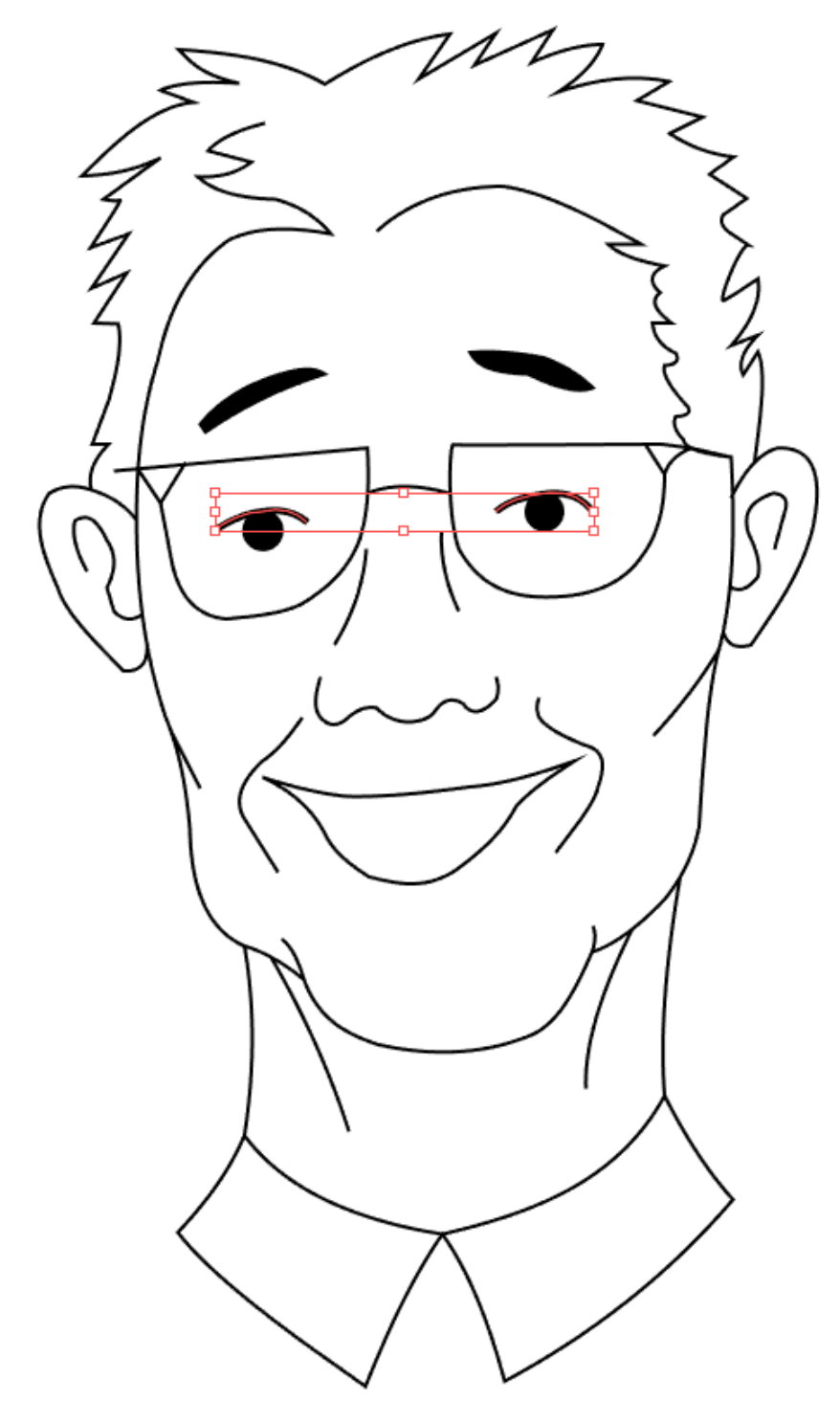

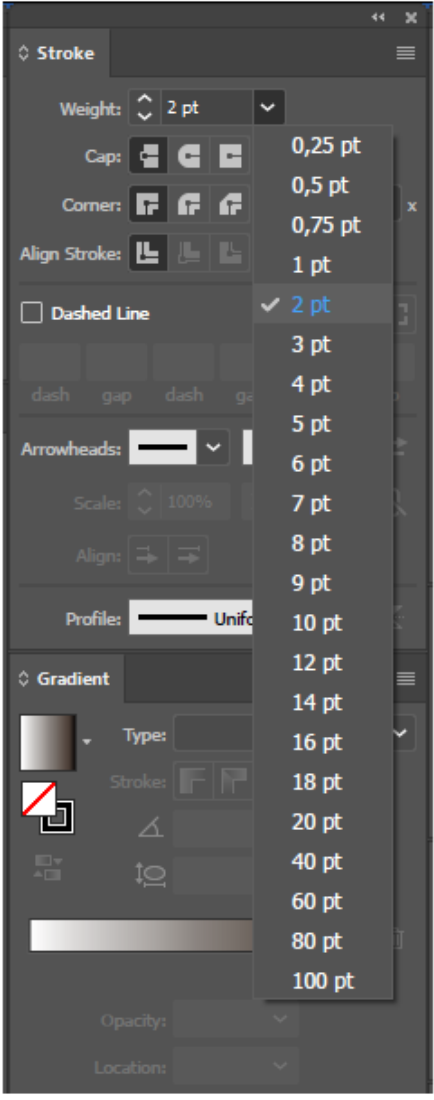

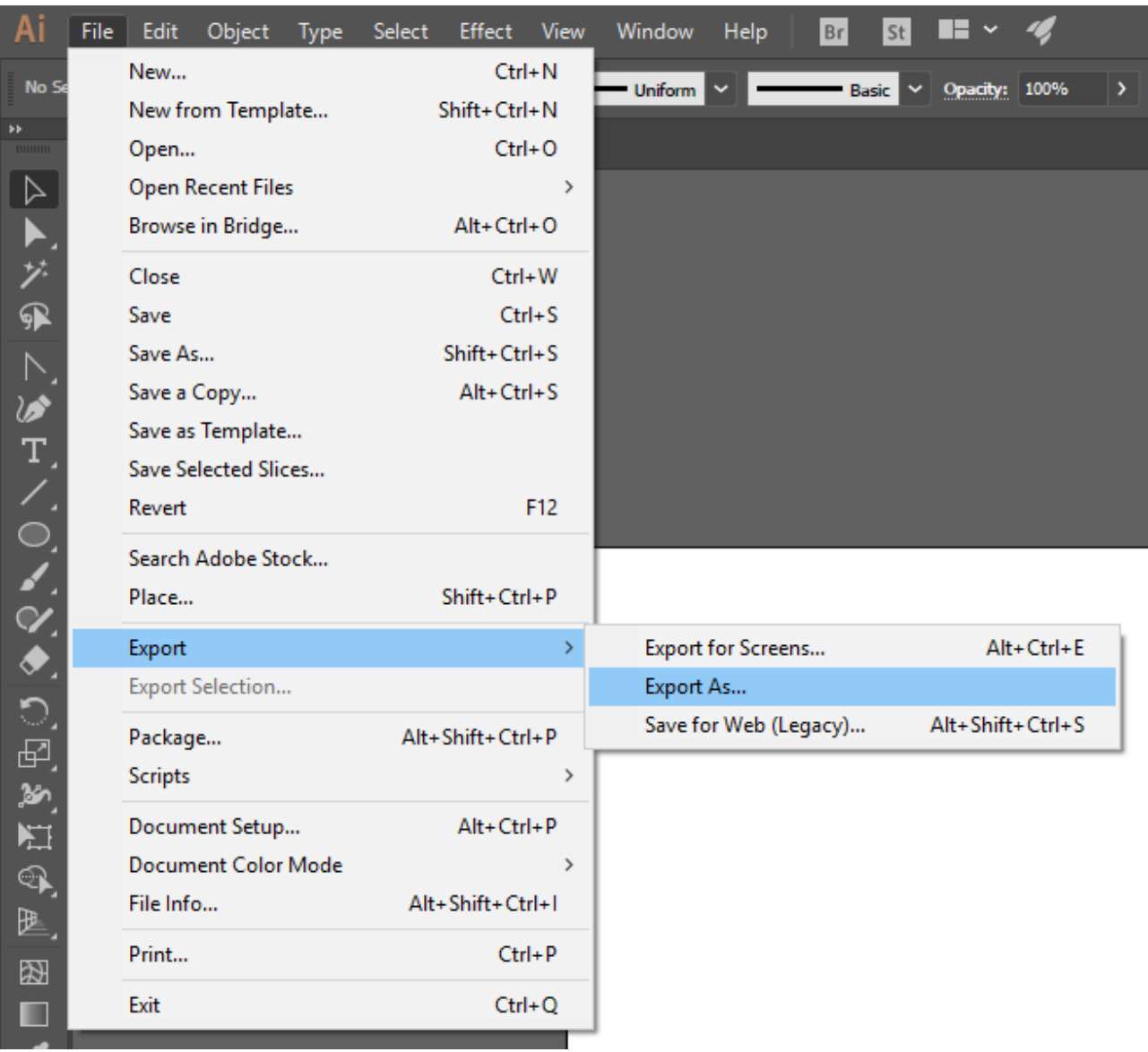

18. Du har nu en færdig stregtegning, som kan eksporteres.

19. Vælg filformatet .SVG. Dette er vigtigt, da informationerne, som Videoscribe skal bruge til animationen ellers går tabt.

AutoCAD Drawing (\*.DWG) AutoCAD Interchange File (\*.DXF) BMP (\*.BMP) CSS (\*.CSS) Enhanced Metafile (\*.EMF) Flash (\*.SWF) JPEG (\*JPG) Macintosh PICT (\*.PCT) Photoshop (\*.PSD) PNG (\*.PNG) SVG (\*.SVG Targa (\*.TGA) Text Format (\*.TXT) TIFF (\*.TIF) <sup>1</sup> Windows Metafile (\*.WMF)

20. Under .SVG er der en række indstillingemuligheder. Det er især 'Presentation Attributes' som er vigtig. Man kan vælge at 'minify' filen for at spare plads, men det kan gå lidt ud over kvaliteten.

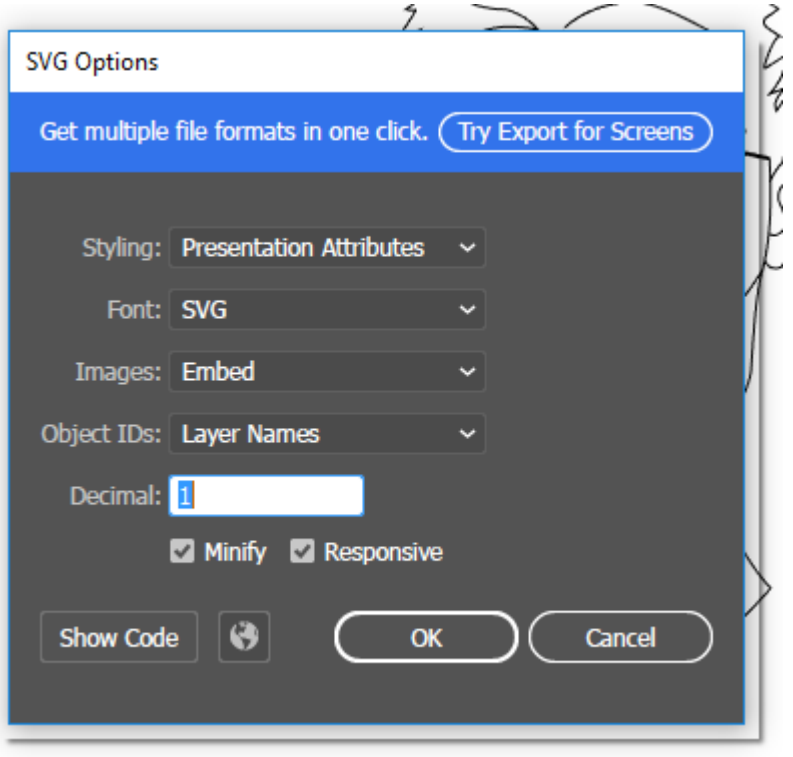